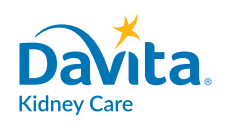

## **Conéctese desde su hogar**

**A PARTIR DEL 13 DE MARZO DE 2020**

**Obtenga la atención de los enfermeros desde su hogar y ayude a mantenernos seguros del COVID-19**

DaVita tiene tecnología que ayuda a mantenerlo seguro

- DaVita Care Connect™ es una aplicación que puede descargar en un teléfono inteligente.
- Le da la posibilidad de permanecer en contacto con su clínica **si no puede asistir y necesita quedarse en su hogar por el COVID-19**.
- Puede tener una visita por video seguro con su equipo de atención. Es como usar FaceTime o SKYPE, pero seguro. Puede verles las caras y conversar con ellos, casi como si estuviera en la clínica.

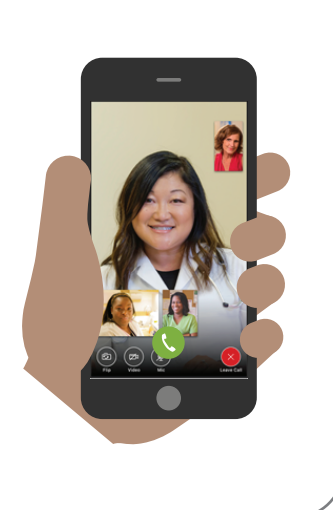

#### Cómo funciona

- Descargue la aplicación en un teléfono inteligente. Funciona en la mayoría de los teléfonos inteligentes como iPhone, Samsung, LG y otros teléfonos con Android. Visite DaVita.com/covid-19-information para ayuda con la instalación e instrucciones sobre cómo usar la aplicación.
- Si no tiene un dispositivo, considere pedir a un familiar o compañero de atención que tenga un dispositivo que descargue la aplicación por usted.
- Llame a su enfermero para informar que está listo para conectarse.

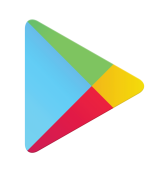

**Google Play** 

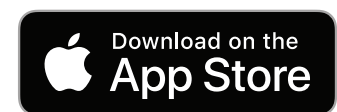

#### **Descargue la aplicación ahora para estar preparado.**

Visite *https://espanol.davita.com/covid-19-informacion* para más información.

 **Si tiene síntomas como fiebre, tos, falta de aliento o posiblemente estuvo expuesto al COVID19, contacte a su clínica para el hogar DaVita.**

### **INSTRUCCIONES**

# **Descargue la aplicación**

#### **Siga estos pasos para descargar la aplicación móvil DaVita Care ConnectTM en dispositivos Android y iPhone.\***

#### **SI TIENE UN DISPOSITIVO ANDROID**

- *• Paso 1:* Abra *Google Play Store*
- *• Paso 2:* Ingrese *'DaVita Care Connect'* en el campo de búsqueda y toque *'Enter'* (Ingresar)
- *• Paso 3:* Toque *'Install'* (Instalar)
- *• Paso 4:* Una vez instalada, abra la aplicación y toque *'allow'* (permitir) para recibir notificaciones

*Nota: Si no toca 'allow' (permitir), no recibirá notificaciones de nuevos mensajes o próximas citas.*

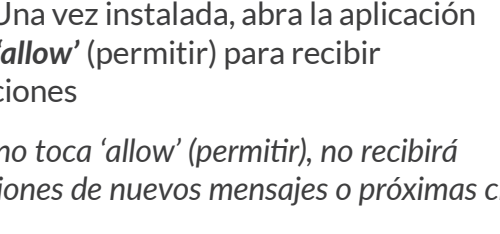

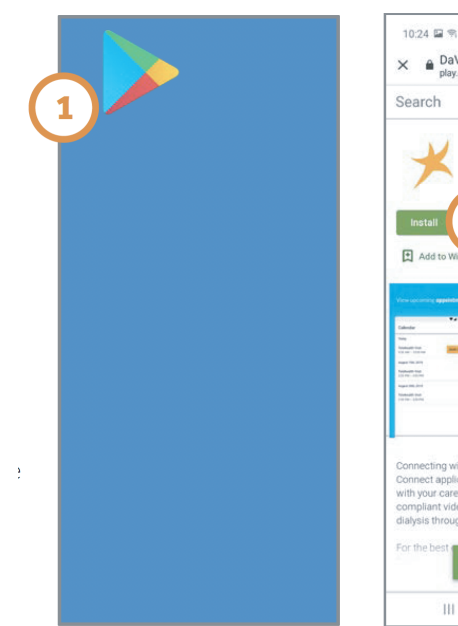

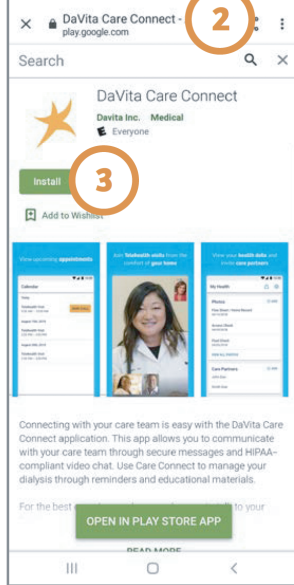

**DaVita** 

Care Connect<sup>™</sup>

#### **SI TIENE UN DISPOSITIVO IPHONE**

- *• Paso 1:* Abra el *App Store*
- *• Paso 2:* Ingrese *'DaVita Care Connect'* en el campo de búsqueda y toque *'Search'* (Buscar)
- *• Paso 3:* Toque *'Get'* (Obtener)
- *• Paso 4:* Una vez instalada, abra la aplicación y toque *'allow'* (permitir) para recibir notificaciones

*Nota: Si no toca 'allow' (permitir), no recibirá notificaciones de nuevos mensajes o próximas citas.*

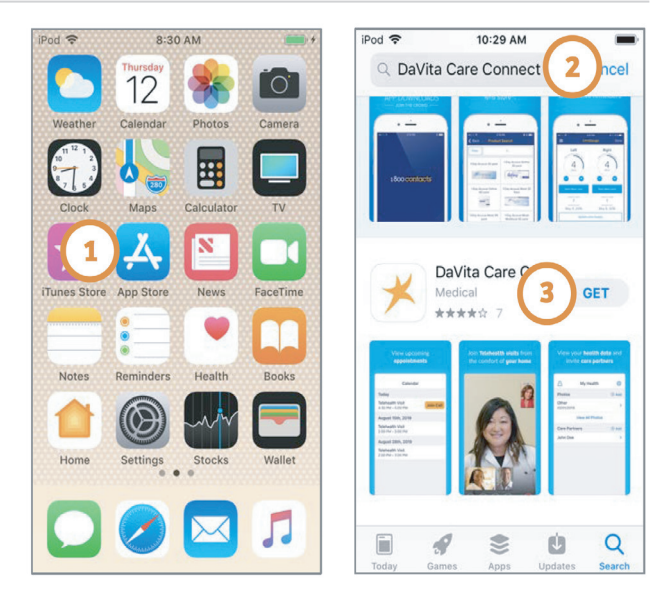

*\*Tiene que tener un dispositivo Android o iPhone para participar. La aplicación DaVita Care Connect™ es gratis para descargar, sin embargo, será responsable por el uso de datos y cargos relacionados con el uso de la aplicación de su proveedor de teléfono o internet.*

## **Llame al: 1-833-803-5542 ¿Necesita ayuda para usar la aplicación? ¿Tiene preguntas?**

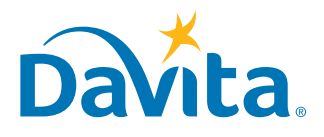

### **INSTRUCCIONES**

# **Crear una cuenta**

#### **Esta es la primera página de los pasos a seguir para crear una cuenta en la aplicación móvil DaVita Care ConnectTM.**

#### **CREAR UNA CUENTA**

- *• Paso 1:* Toque para abrir la aplicación móvil *DaVita Care ConnectTM* en su dispositivo
- *• Paso 2:* Toque *'Create Account'* (Crear una cuenta)
- *• Paso 3:* Toque *'Patient'* (paciente)
- *• Paso 4:* Ingrese su *Nombre, Apellido, Fecha de nacimiento* y *Género Nota: Para los días o meses de un sólo dígito, tendrá que ingresar un "0" antes del día o mes.*
- *• Paso 5:* Toque *'Next'* (siguiente)

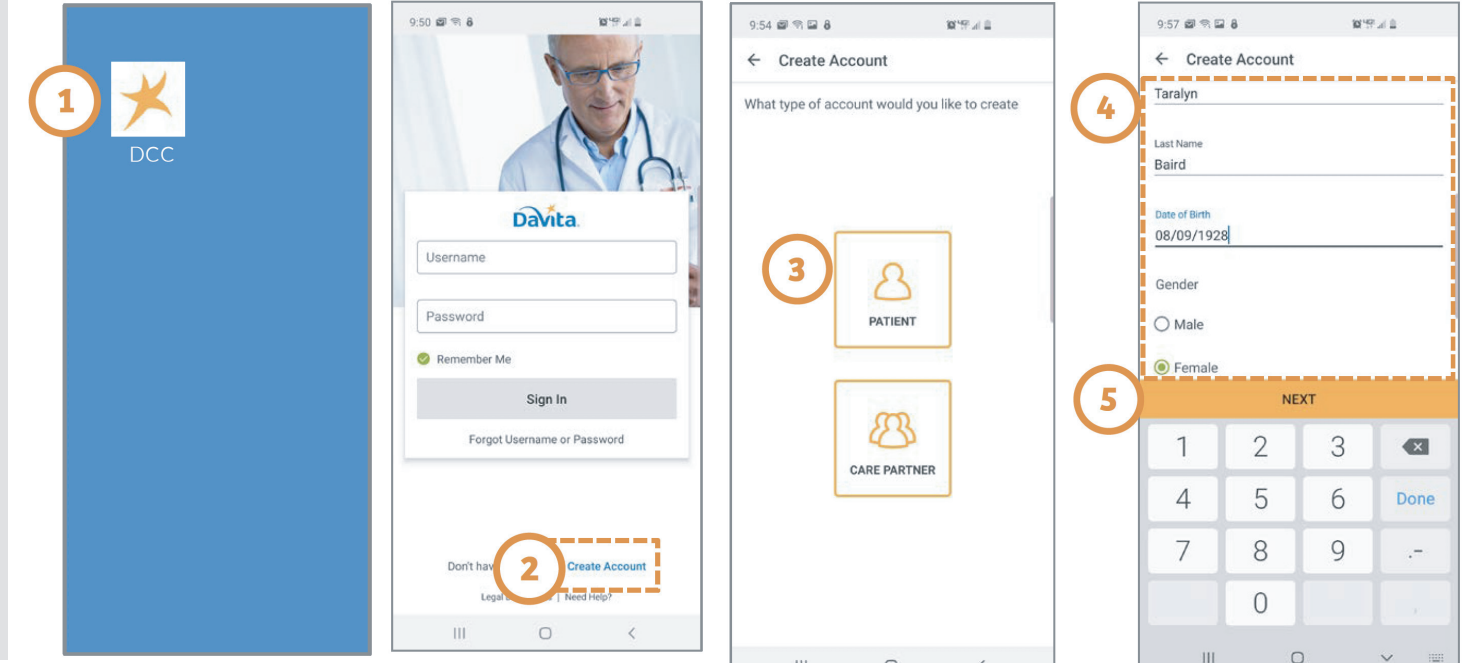

## **Llame al: 1-833-803-5542 ¿Necesita ayuda para usar la aplicación? ¿Tiene preguntas?**

**PAGINA 1 DE 3**

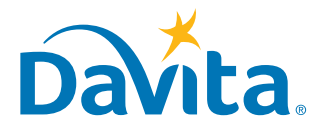

**DaVita** 

Care Connect<sup>™</sup>

#### **Esta es la segunda página de los pasos a seguir para crear una cuenta en la aplicación móvil DaVita Care ConnectTM.**

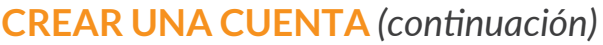

*• Paso 6:* Toque *GENERATE VALIDATION CODE* (GENERAR CÓDIGO DE VALIDACIÓN) Recibirá un mensaje de texto que le pedirá que confirme la recepción de este mensaje y de futuros mensajes de texto.

- Responda *'Yes'* (Sí) para recibir el código de validación.

*Nota: Si no desea recibir mensajes de texto de la aplicación DaVita Care ConnectTM, llame al servicio de ayuda al 1-833-803-5542 para recibir un código de validación, y pase al Paso 8.*

- *Paso 7:* En la aplicación *DaVita Care ConnectTM,* toque *'SEND CODE'* (enviar código)
- *Paso 8:* En su dispositivo móvil, recibirá otro mensaje de texto con el código de validación. Vuelva a la aplicación *DaVita Care ConnectTM*, ingrese el código de validación y toque *'ENTER'* (ingresar)
- *Paso 9:* Ingresar un nombre de usuario
- *Paso 10:* Toque *'NEXT'* (siguiente)

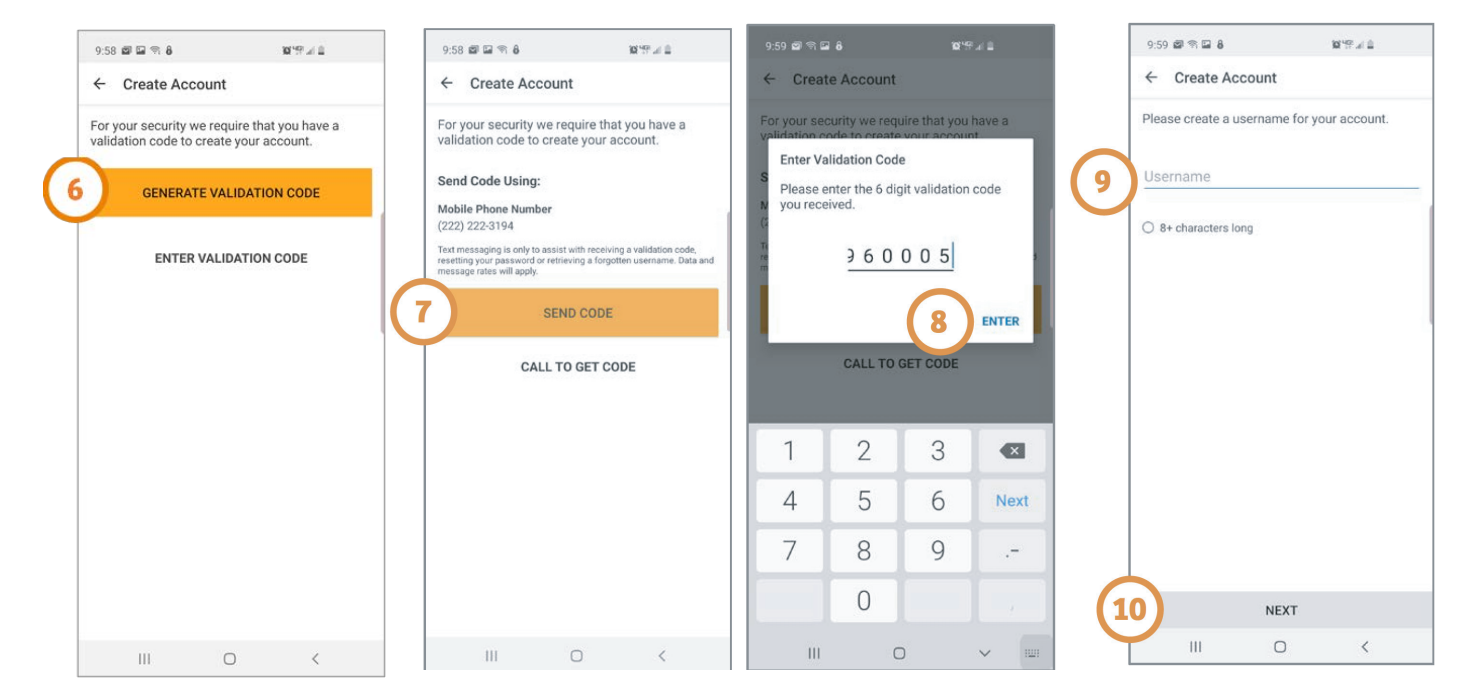

## **Llame al: 1-833-803-5542 ¿Necesita ayuda para usar la aplicación? ¿Tiene preguntas?**

**PAGINA 2 DE 3**

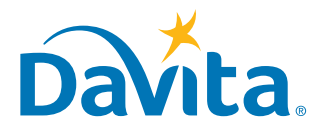

#### **Esta es la tercera página de los pasos a seguir para crear una cuenta en la aplicación móvil DaVita Care ConnectTM.**

**CREAR UNA CUENTA** *(continuación)*

- *• Paso 11:* Ingrese una contraseña
- *Paso 12:* Revise los Términos y condiciones *•* - Desplácese hasta el final y toque *'ACCEPT'* (aceptar)
- *Paso 13:* Toque *'OK'* para configurar el teléfono para iniciar sesión con características Biométricas *•*
	- Esto permite iniciar sesión sin tener que usar el nombre de usuario y la contraseña
		- O toque *'SKIP'* (saltar) para continuar
- *Paso 14*: Aparecerá una ventana emergente indicando: "DaVita Care Connect™ would Like to **Send You Notifications"** ("DaVita Care Connect™ desea enviarle notificaciones")
	- Toque *'Allow'* (permitir) para recibir notificaciones.
	- ¡La aplicación está lista para ser usada!

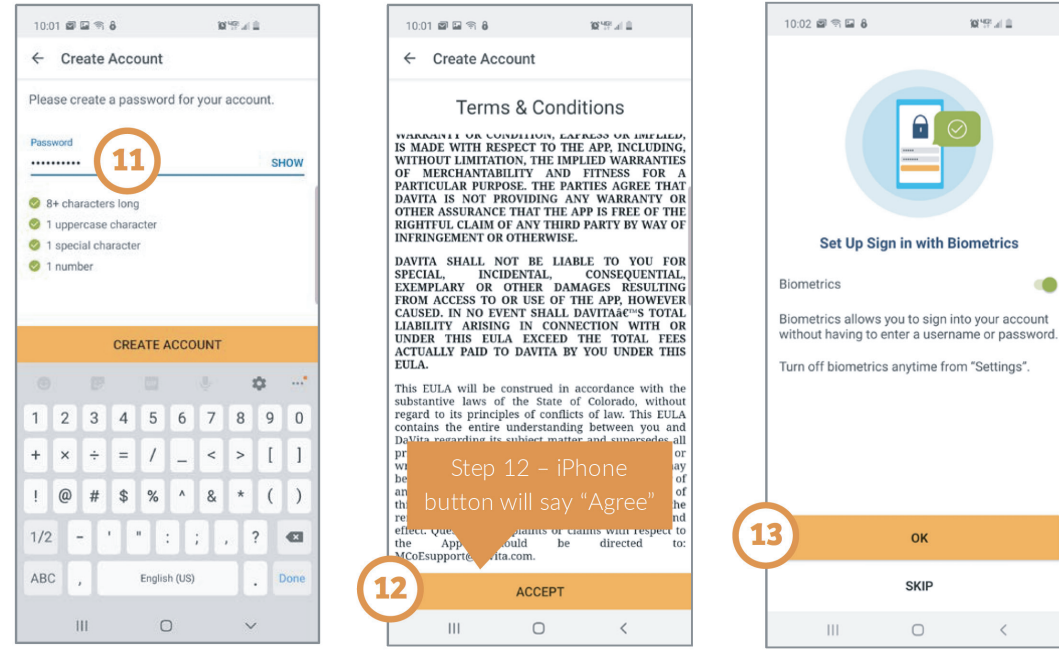

## **Llame al: 1-833-803-5542 ¿Necesita ayuda para usar la aplicación? ¿Tiene preguntas?**

**PAGINA 3 DE 3**

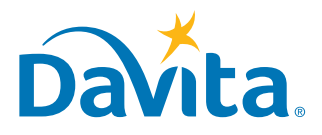

 $\bullet$ 

## **Enviar un mensaje INSTRUCCIONES**

## **DaVita** Care Connect<sup>™</sup>

**Siga estas instrucciones para enviar un mensaje seguro al equipo de atención de DaVita desde la aplicación móvil DaVita Care ConnectTM. Se puede utilizar esta característica de mensajes seguros para enviar mensajes que no sean de emergencia a su equipo de atención. Si necesita una respuesta inmediata, llame a su médico clínico directamente. En caso de una emergencia, llame al 911.**

#### **ENVIAR UN MENSAJE**

- **•** *Paso 1*: Inicie sesión en la aplicación DaVita Care Connect™ y toque el ícono '*Contact'* (Contactar)
- *Paso 2:* Toque *'Messages'* (mensajes) *•*
- *Paso 3:* Toque el *ícono con el signo más* para crear un mensaje nuevo. En iPhone, toque '*New'* (Nuevo) *•*
- *Paso 4:* Ingrese el *'Asunto'* y el *'Mensaje' •*
- *Paso 5:* Toque el *ícono de enviar* en la esquina superior derecha *•*
- *Paso 6:* El mensaje aparecerá en la *sección Messages* (mensajes) *•*
	- Tocar open (abrir) para contestar
	- *Nota: Los miembros del equipo de atención controlan los mensajes diariamente y responden según sea necesario. Los médicos no tienen acceso a la funcionalidad de mensajes y no reciben mensajes*

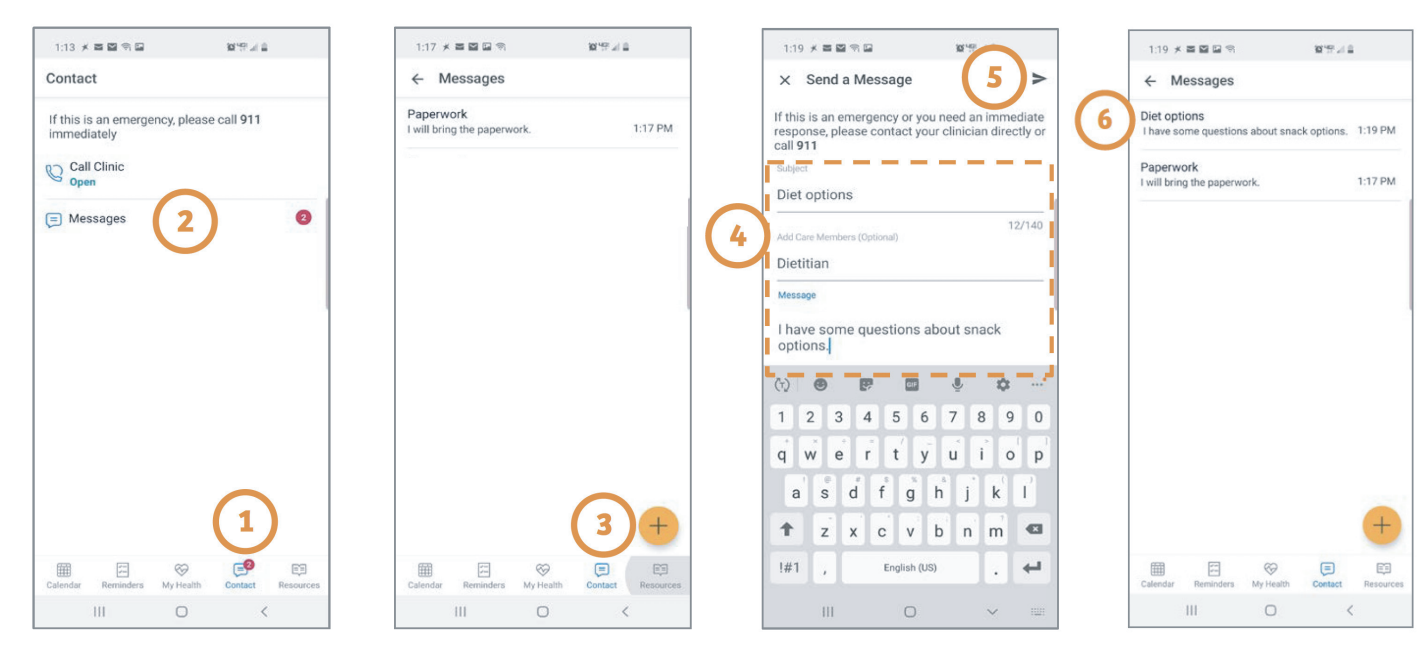

## **Llame al: 1-833-803-5542 ¿Necesita ayuda para usar la aplicación? ¿Tiene preguntas?**

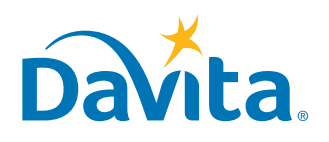

### **INSTRUCCIONES**

## Care Connect<sup>™</sup> **Aceptar o rechazar una solicitud de visita de Telesalud**

**Siga estos pasos para aceptar o rechazar una solicitud de visita de telesalud en su aplicación móvil DaVita Care ConnectTM.**

**ACEPTAR/RECHAZAR SOLICITUDES DE VISITA DE TELESALUD**

- *• Paso 1:* Tocar para abrir la aplicación móvil *DaVita Care ConnectTM*
- *Paso 2:* Iniciar sesión en la aplicación *DaVita Care ConnectTM •*
- *Paso 3:* Tocar *'Calendar'* (calendario) para ver las citas *•*
- **Paso 4: Tocar 'Accept'** (aceptar) o 'Decline' (rechazar) - *Nota: Si rechaza una cita, contacte a su centro para volver a programar una •*
- *Paso 5:* Toque la *cita* para ver los detalles *•*
- *Paso 6:* Toque la *flecha hacia atrás* para cerrar los detalles de la cita *•*

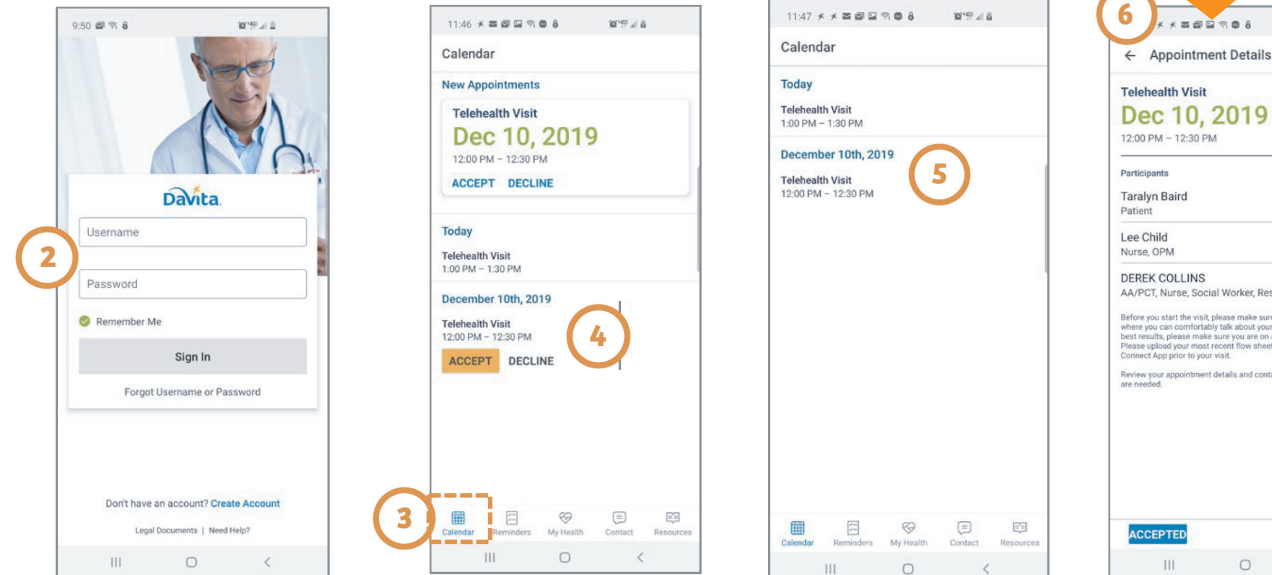

## **Llame al: 1-833-803-5542 ¿Necesita ayuda para usar la aplicación? ¿Tiene preguntas?**

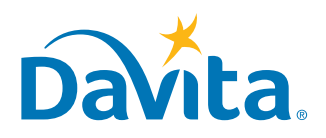

 $\cap$ 

DECLINE

*Step 6: for iPhone: the back arrow is "< Back"*

> $\odot$  $\circledcirc$

......

**DaVita**